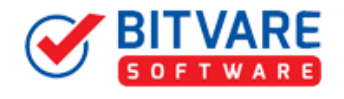

.

## **A Complete Uninstallation Guide of BitVare for EML**

## Table of Contents

1) Uninstalling BitVare for EML………………………………………..

I

- (a.) Uninstalling from Search Menu
- (b.) Uninstalling from Control Panel

## 1. Uninstalling BitVare for EML

To uninstall the BitVare for EML follows the instruction:

Before software un-installation, make sure that, software is not running in system background. You can uninstall the software from your system by following two ways –

- **Uninstall by Windows start menu**
- **Uninstall by Control Panel**

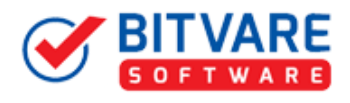

To remove the BitVare for EML by the search button, follow the steps that we have described below:

I

• Go to the **Search** section of your machine and type BitVare for EML as shown below:

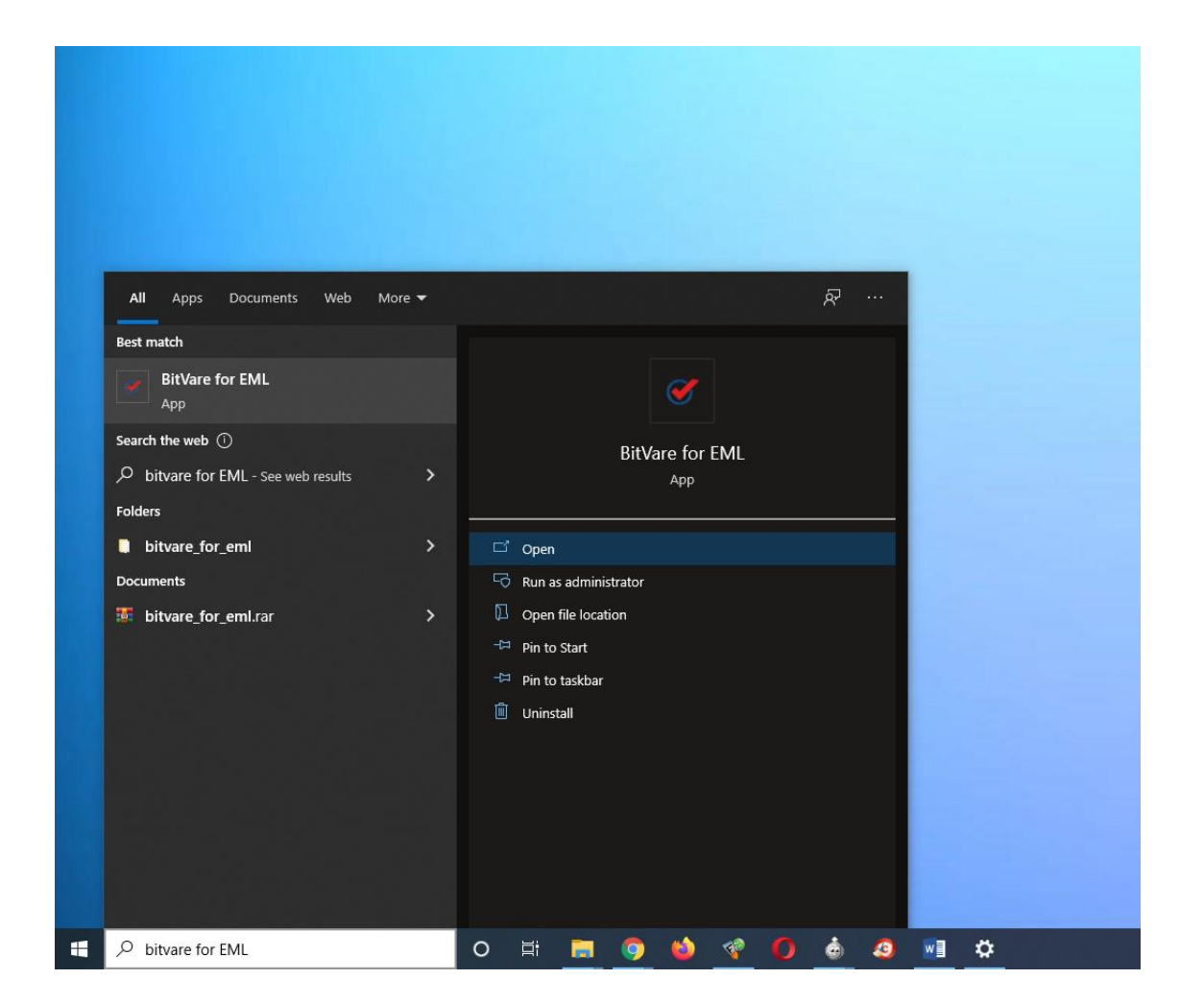

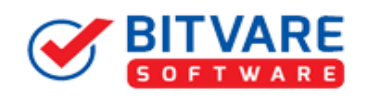

 Now **Right Click** on the software and there will be shown multiple options, choose uninstall

I

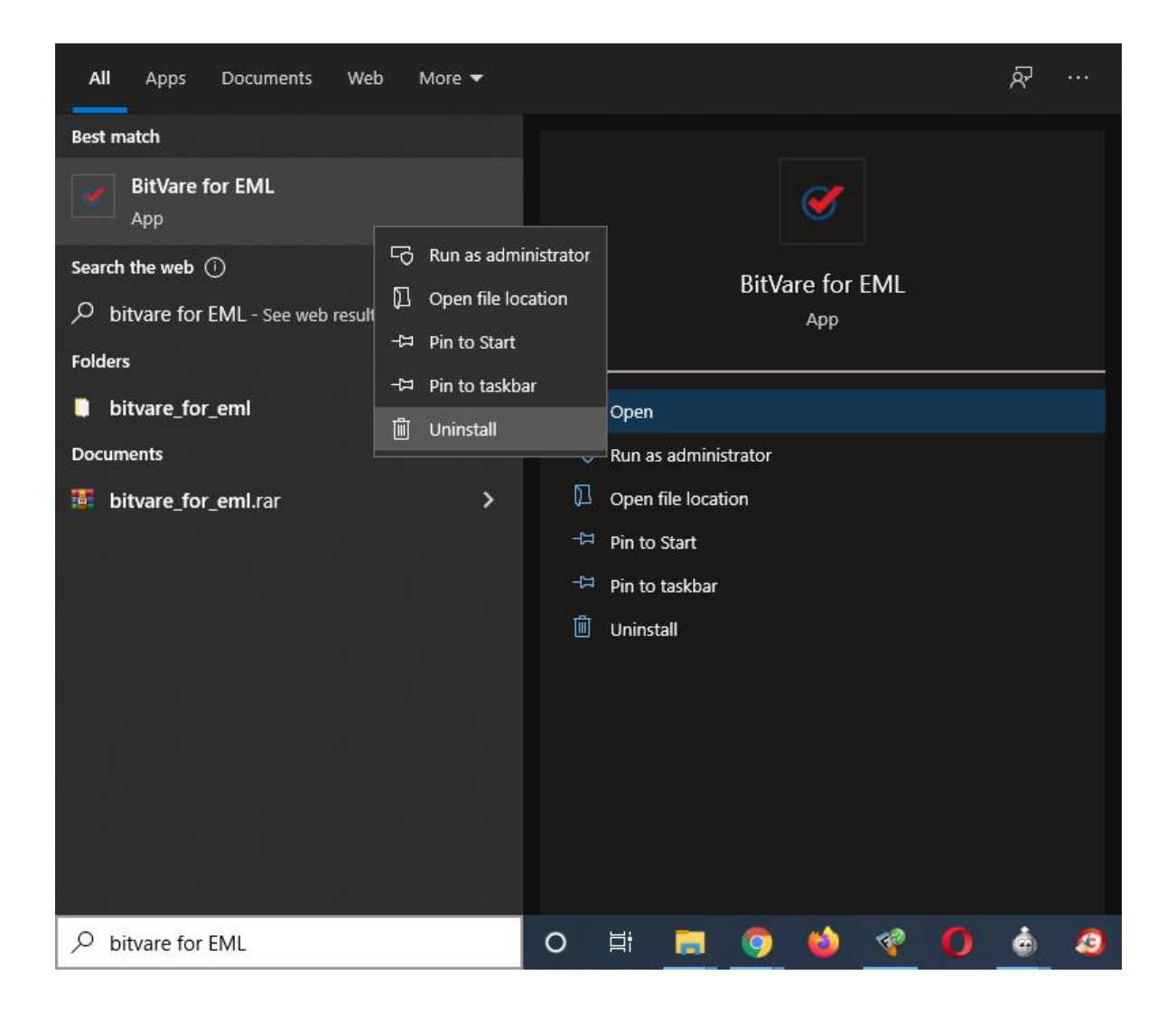

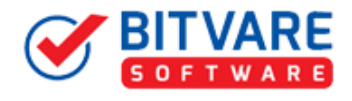

• Then Automatically **"Program & Features"** Window will be opened. Select the BitVare for EML and >> press Right click >> Choose "**Uninstall".**

I

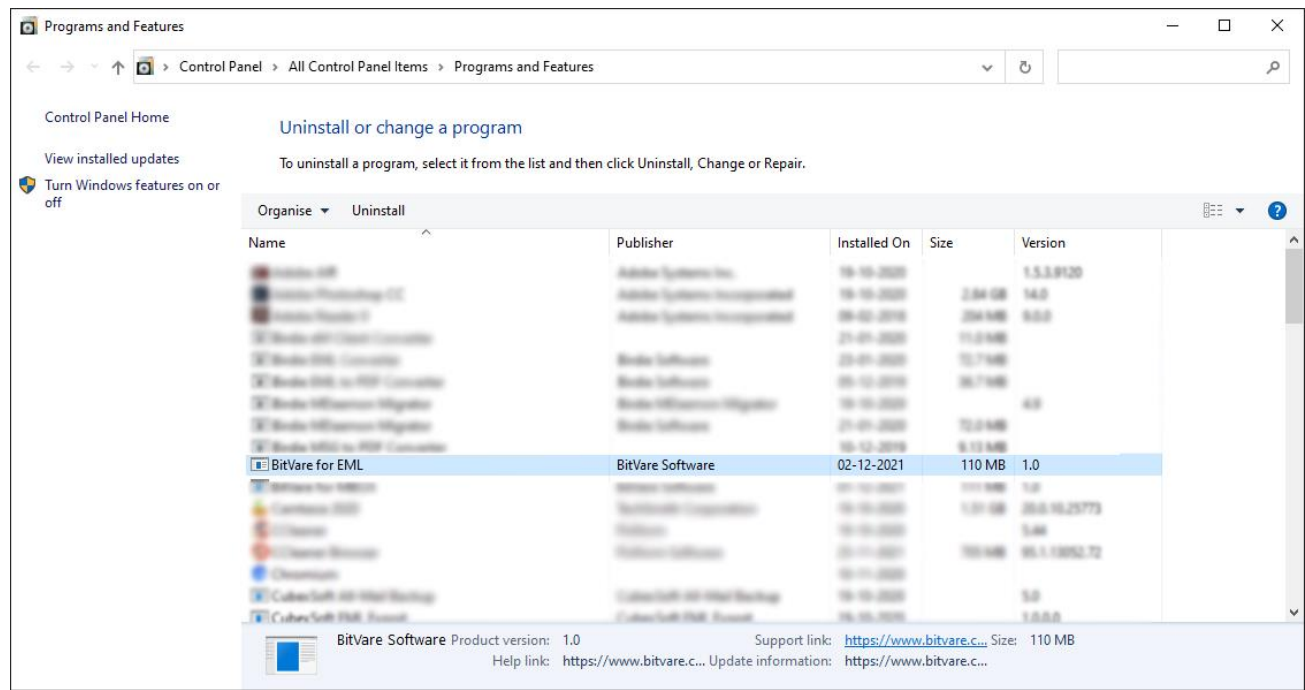

• If you are sure about uninstalling the software, click on Yes Button.

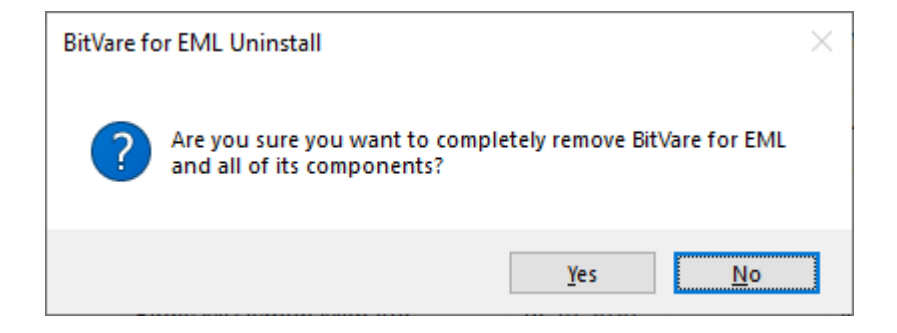

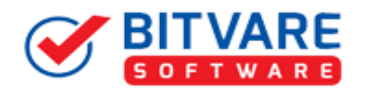

• After this software un-installing process will start as shown below:

I

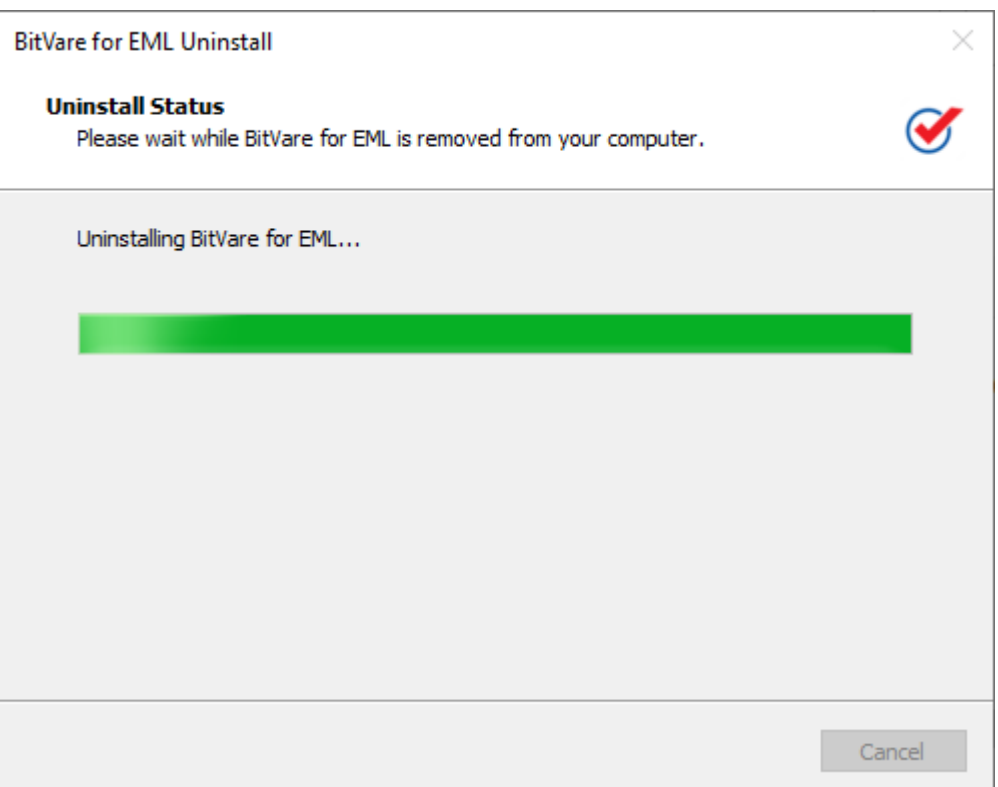

• A few minutes later, you will get the message that we have given below:

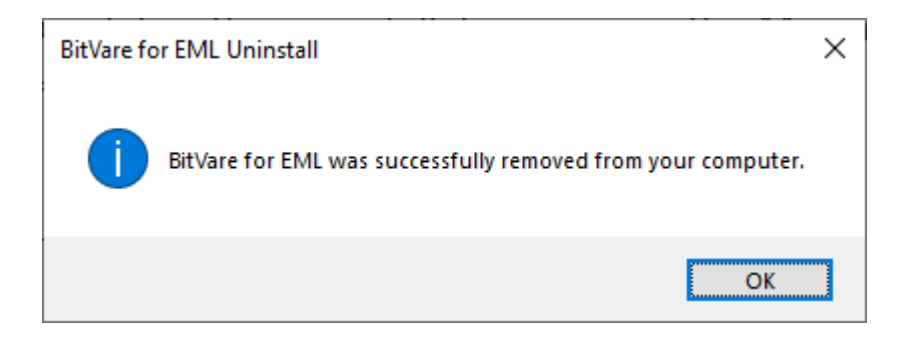

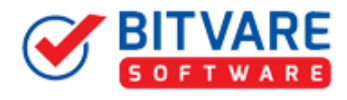

To remove the BitVare for EML by control panel method, follow the instruction –

I

• Go to **start menu>> Control Panel >> Programs and Features >> Uninstall a program"** of your computer and select the software

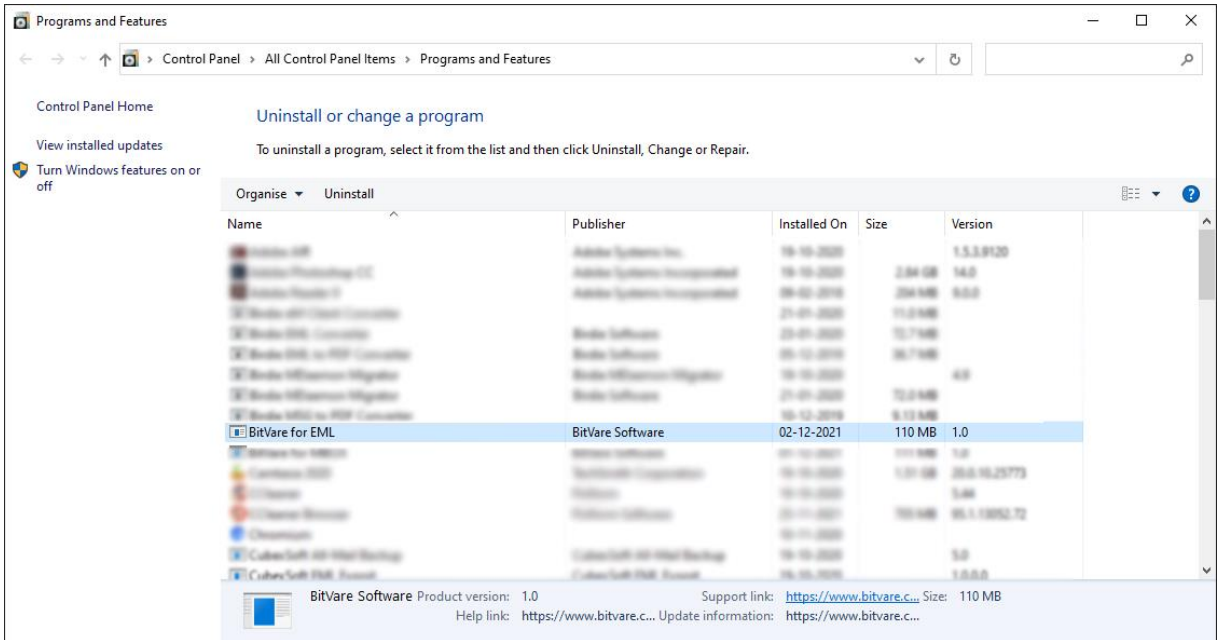

• Now Click on **Uninstall** by using a right click on BitVare for EML**.**

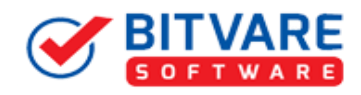

• If you are sure for removing BitVare for EML then click on yes option

I

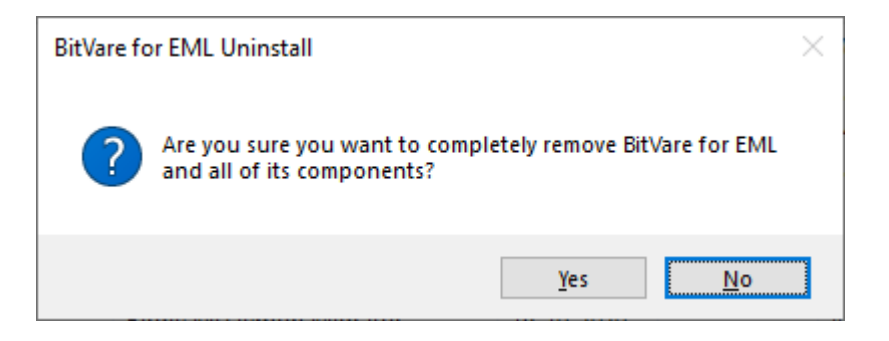

• After this software live un-installing process will start

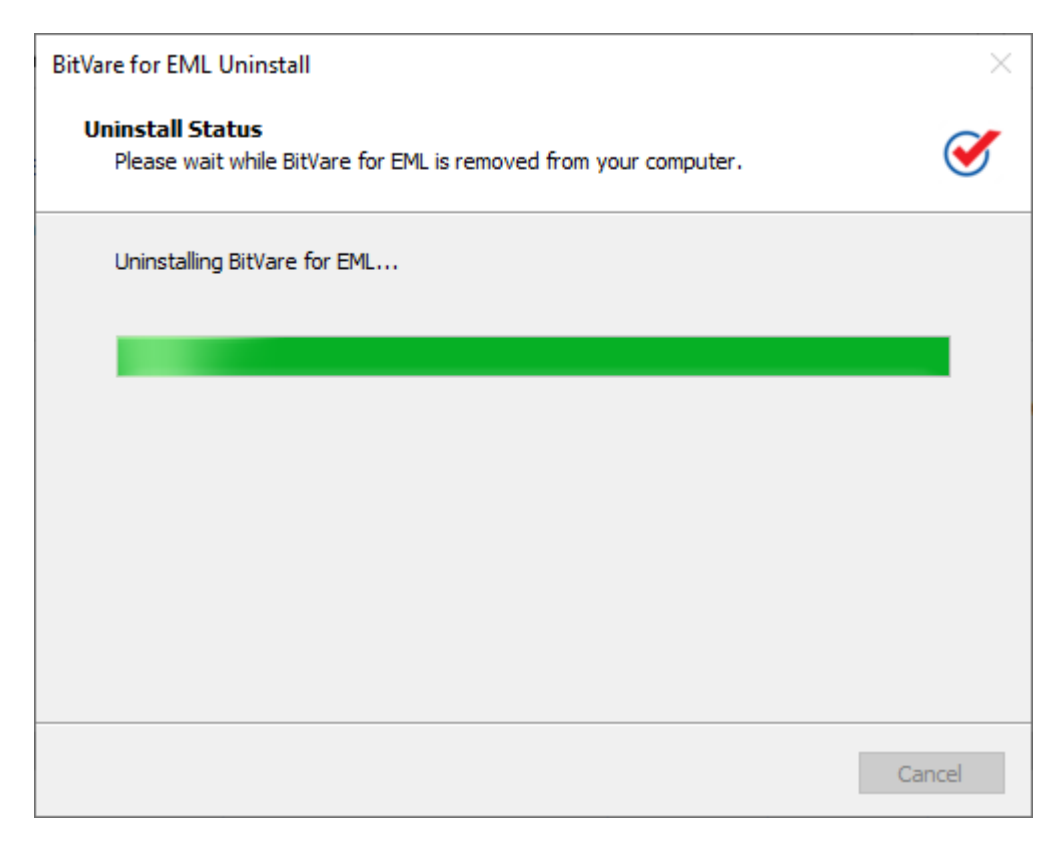

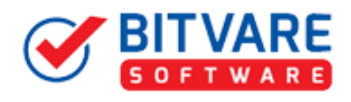

 after completing the un-installation process, this Message will be shown>> click on OK

I

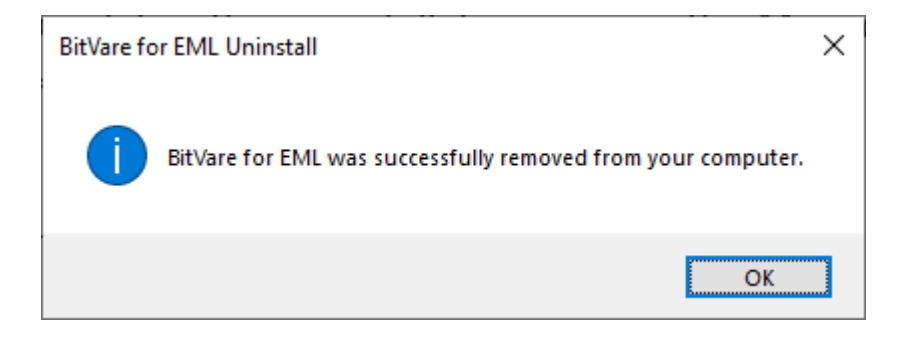